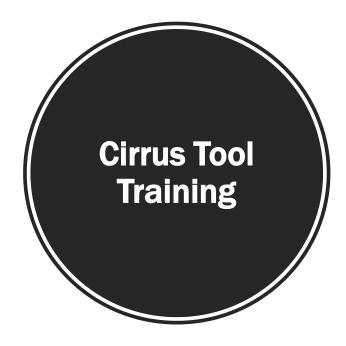

# Clear Spring Health

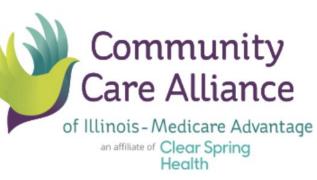

S

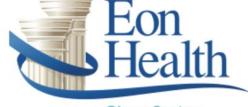

an affiliate of Clear Spring Health

#### Overview

- Login
- Enter new leads
- Start and enter applications
- Enrollment Form Process
- Manage sales leads
- Update sales statuses
- Set follow ups and appointments
- Literature Requests

| Clear Spring<br>Health |  |
|------------------------|--|
|                        |  |

#### Welcome to Cirrus

The Clear Spring Health-Cirrus web tool is designed to assist agents in tracking the progress of all leads and enrollments, which ensures that they are properly assigned and managed in a timely manner. The Cirrus pipeline allows the agent to stay up-to-date on follow up opportunities and effortlessly view enrollment statuses.

To ensure you receive credit for your enrollments, please ensure you enter your electronic applications through this site!

Thank you and welcome to the CSH Key Partner Program!

Matt Post, Sr. VP of Sales and Marketing

#### Cirrus Login

Your training has been completed and its time to start selling. You will receive an email with your username, password, and a link to the plan you are selling for.

Follow the link provided and the screen shown will be seen.

The first time you log in, you will be required to reset your password.

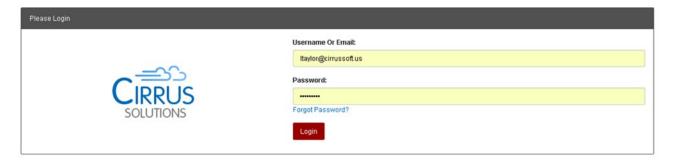

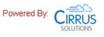

**Clear Spring** 

Health

#### Home Page

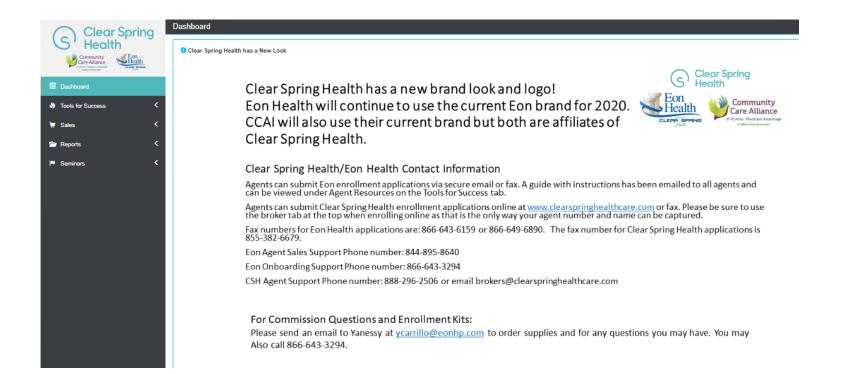

**Clear Spring** 

Once you have logged in your customized home screen will generate. This **Dashboard Menu** will be located on the left hand side of your screen.

#### Sales and Starting an Application

- Lead entry, located underneath the Sales Tab, is used to create a new lead or enter a new application.
- When entering a new lead, complete the following:
  - First Name
  - Last Name
  - Phone Number
  - Account Number

Enter First AND Last names, Phone number, or BRC to continue.

Last Name

| FILST NOT | ne |  |  |
|-----------|----|--|--|
| -         |    |  |  |
|           |    |  |  |

Go

(2000)-2000(-2000)

Phone

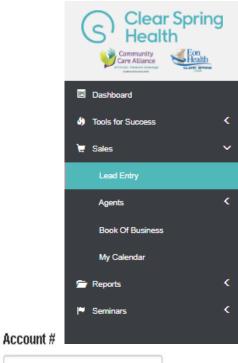

(BRC)

#### Lead Entry Results

If the lead is already in the system it will generate under **Results.** 

Click **Open** on the account you are searching for.

\*\*Do not create duplicates.

| ame | Last Name | Phone | Account # |
|-----|-----------|-------|-----------|
| s   | smith     | ( ) - | (BRC)     |

Results

New Lead

**Clear Spring** 

The following beneficiary record(s) matched provided parameters. Click open to use access existing record.

| First | Mid | Last  | Phone         | Address                                    | Bucket                 |      |
|-------|-----|-------|---------------|--------------------------------------------|------------------------|------|
| James |     | Smith | (478)491-9999 | 900 W Elm Street , Milledgeville, GA 31061 | Followup               | Open |
| James |     | Smith | (803)943-1111 | 4529 Sesame St. , Varnville, SC 29944      | Declined - No Response | Open |

#### Lead Entry/Add a New Beneficiary

- If no results generate, fill in the lead information and source then click Go!
- The screen shown will appear. Complete the following fields:
  - Address 1 (permanent)
  - Zip code
  - Email (Optional)
  - Date of Birth
  - Current Coverage
  - Medicare A & B eligible
  - ESRD Y/N
  - Consent Level
  - Notes (if needed)

| Sales / Lead Entry / Add New Beneficiary |                                       | Welcome        | Lanelle Taylor 👤 | = | ۶ | C• | 0 |
|------------------------------------------|---------------------------------------|----------------|------------------|---|---|----|---|
| >                                        |                                       |                |                  |   |   |    |   |
| New Search                               |                                       | Search Results |                  |   |   |    |   |
| Campaign Type: Agent Generated           | Response Type: Agent Generated        |                |                  |   |   |    |   |
| Campaign Name: Agent Generated 2018      |                                       |                |                  |   |   |    |   |
| Add POA                                  |                                       |                |                  |   |   |    |   |
| First Name * Middle Name                 | Email                                 |                |                  |   |   |    |   |
|                                          |                                       |                |                  |   |   |    |   |
| Last Name * Suffix Date Of Birth         | Current Coverage                      |                |                  |   |   |    |   |
| ( ) ( ) ( ) ( ) ( ) ( ) ( ) ( ) ( ) ( )  | (Choose an option)                    | •              |                  |   |   |    |   |
| Phone *                                  | Medicare A&B Eligible? * No O Yes     |                |                  |   |   |    |   |
| (000)-3006-3000C                         | End Stage Renal Disease? * 🔵 No 🍥 Yes |                |                  |   |   |    |   |
| No Phone Provided                        | Medicaid Eligible? * 🔵 No 🔵 Yes       |                |                  |   |   |    |   |
| Mobile Phone                             | Eligible For CSNP? * No No Yes        |                |                  |   |   |    |   |
| (000)-3006-30000                         | Consent Level *                       |                |                  |   |   |    |   |
| Language Preference *                    | (Choose an option)                    | •              |                  |   |   |    |   |
| English × •                              | Notes                                 |                |                  |   |   |    |   |
| Address 1 *                              | NULES                                 |                |                  |   |   |    |   |
|                                          |                                       |                |                  |   |   |    |   |

Clear Spring Health

 $\zeta$ )

#### **Entering an Application**

Consent Level

Do not Contact

- Search for the lead.
- Click on the lead's name and their account will generate.
- Click the Enroll button on the upper right hand side of the screen.
- \*\*The application will load and Cirrus will take the agent throughout the entire application.

| Test Tester        | Edit Lead +                | Sales              |      |                           |                       |                        |
|--------------------|----------------------------|--------------------|------|---------------------------|-----------------------|------------------------|
| Address            | 123 Tester Lane            |                    |      |                           |                       |                        |
|                    | Batesburg, SC 29006 Saluda | Appointment: none  |      | Set Appoint               | Set Follow-up         |                        |
| Phone              | (305)878-0156              | Follow-up: none    |      | Reserve Se                | ninar Enrol           |                        |
| Email              |                            |                    |      |                           |                       |                        |
| Language           | English                    | Sales Status       | _    |                           |                       | Clear Spring<br>Health |
| Current Coverage   | Other                      | Closed - Duplicate | Edi  | Add Note Send Lit         | erature Add Documents | S' Health              |
| Medicare A&B       | Yes                        | Uploaded documents |      |                           |                       |                        |
| ESRD               | No                         | File name          | Туре | Date Added                | User Added            |                        |
| Medicaid           | No                         |                    |      | No matching records found |                       |                        |
| CSNP Eligible      | No                         |                    |      | No matching records round |                       |                        |
| Primary Campaign   | TEST 🖊                     |                    |      |                           |                       |                        |
| Assigned agent     | Unassigned 🔳               |                    |      |                           |                       |                        |
| Agent Organization |                            |                    |      |                           |                       |                        |

## **Enrollment Form Process**

#### **1. Enrollment Form**

Complete the following section:

- 1. Medicare advantage Plan Choice
- 2. Personal Information
- 3. Primary Care Provider (PCP) Information
- 4. Medicare Information
- 5. Please read and answer these questions
- 6. Payment Options
- 7. Enrollment Agreement
- 8. Attestation of Eligibility for an Enrollment Period
- 9. Digital Signature

**\*\***Verify the Agent information is correct and click **"Submit My Application"** once everything is filled out.

### **Enrollment Form Process**

#### 2. Uploading Scope of Appointment and Enrollment Form

After the application has been entered:

>Upload the scope of appointment and the enrollment form

>Include all supporting documents at this time

This will include a paper check if the client has selected
EFT for their payment option.

## **Enrollment Form Process**

#### 3. Update Page

Once a lead enrolls in the plan and is accepted, the Sales Status will say **Enrl Accepted**.

When you see that status, you will know that the lead is already enrolled.

| Sally Smith        | Edit Load 🛛 🕂                   | Sales                                |      |       |                 |               |                    |  |
|--------------------|---------------------------------|--------------------------------------|------|-------|-----------------|---------------|--------------------|--|
| Address            | 900 W. Sally Street             |                                      |      |       |                 |               |                    |  |
|                    | Apt 1213                        | Appointment: none<br>Follow-up: none |      |       | s               | Set Appoint   | Set Follow-up      |  |
|                    | Milledgeville, GA 31061 Baldwin | Poliow-up. none                      |      |       |                 | Reserve Semin | ar Enroll          |  |
| Phone              | (561)222-2222                   |                                      |      |       |                 |               |                    |  |
| Email              |                                 | Sales Status                         |      |       |                 |               |                    |  |
| Language           | Other                           | Enrl Accepted                        | Eat  |       | Add Note        | Send Litera   | ture Add Documents |  |
| Current Coverage   | United Healthcare               | Uploaded documen                     | ts   |       |                 |               |                    |  |
| Medicare A&B       | No                              | File name                            | Туре | Date  | Added           |               | User Added         |  |
| ESRD               | No                              |                                      |      |       | tot in a second | la farmal     |                    |  |
| ledicaid           | No                              |                                      |      | vo ma | tching record   | IS TOUND      |                    |  |
| SNP Eligible       | No                              |                                      |      |       |                 |               |                    |  |
| Primary Campaign   | 2017 SEP RBS DM 3 (Cirrus) 🖊    |                                      |      |       |                 |               |                    |  |
| Assigned agent     | Unassigned 🔚                    |                                      |      |       |                 |               |                    |  |
| Agent Organization |                                 |                                      |      |       |                 |               |                    |  |
| Consent Level      | Do not Contact                  |                                      |      |       |                 |               |                    |  |

**Clear Spring** 

C

#### Sales Status

Once you submit an application into Cirrus, check back within 48 hours to ensure it was processed. Status could show Enrl Pending, Enrl Accepted <u>or</u> Incomplete. If the status is incomplete, take the following steps:

- 1. Read the note to see why the application is incomplete.
- 2. Go in and make the change and/or add information.
- 3. After saving go to the sales status bar and click on the App Received by Agent and enter a few words of explanation in to the notes section.
- 4. Click Save.

Check your Book of Business to determine if there are any incomplete applications. Incomplete enrollment forms should be resolved within 48 hours.

#### Permission to Contact

This gives the Agent the ability to create the permission to **Contact** the prospect. If the person does not want to be contacted, their lead should remain as **Non-Consent**.

| (Choose an option) |                        |
|--------------------|------------------------|
|                    |                        |
| Appointment        | Clear Spring<br>Health |
| Contact Only       | Health                 |
| Do not Contact     |                        |
| Non-Consent        |                        |
| Seminar            |                        |
| //                 |                        |

Consent Level \*

#### Follow-up Dates

To set a reminder on your calendar to follow-up with your client at a later date click on **Set Follow-Up** on the lead screen. Then, you will need to fill in the appointment time and date. A note is also required before you click **"Save"**.

| Sales                                |      |                           |                     |
|--------------------------------------|------|---------------------------|---------------------|
| Appointment: none<br>Follow-up: none |      | Set Appoint               | Set Follow-up       |
|                                      |      | Reserve Semi              | inar Enroll         |
| Sales Status                         |      |                           |                     |
| In Progress                          | Edit | Add Note Send Liter       | ature Add Documents |
| Uploaded documents                   |      |                           |                     |
| File name                            | Туре | Date Added                | User Added          |
|                                      | 1    | No matching records found |                     |

**Clear Spring** 

Health

S

#### **Follow-up Dates**

Once you have saved your entry a note will appear below with the history section showing when your follow-up is scheduled.

The date and time will also appear below the sales status, below Appointment.

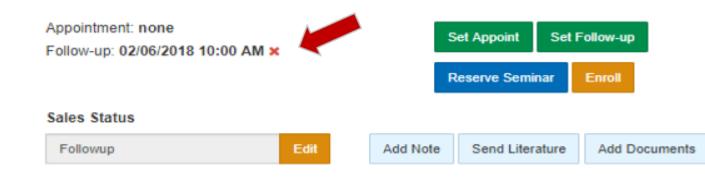

## Setting an Appointment

When booking an in-person appointment to go over benefits with a beneficiary, you will need to go into their lead and select **Set Appoint.** 

Per CMS regulations, a Scope of Appointment (SOA) is required 48 hours prior to the appointment. The date the SOA was obtained and the appointment date and time need to be entered into the lead. Include a note and click **Save**.

. .

Clear Spring Health

Appointment: none Follow-up: none

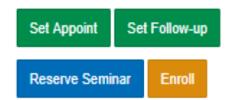

#### New Prospect- Leads

assigned as they are entered in Cirrus will show in this section.

Appointment- An agent enters a lead and changes the status to appointment. Once a time and date have been saved, the lead will move to the appointment bucket.

**Follow-up**- Set your followup date here to contact the beneficiary.

#### Sales Status Definitions Category Count Status Count Open 24 Open Leads 126 New Prospect Leads In Progress 61 Application Enrollment 2112 Appointment 2 Application 29 Declined 5264 Followup 24% Closed 1017 Commitment 10 Opportunities 154 Enrollment Total 8676 61% Declined Closed Opportunities

<u>Commitments-</u> This status is chosen for a beneficiary who has indicated they are enrolling and has committed to you as their Agent.

<u>Declined</u>- Any time you change a lead's status to declined it will be in this section.

<u>**Closed</u>-** When a lead's status is changed to "do not contact" or "deceased" or "duplicate" they will show in this section.</u>

Count Category Count Status 126 New Prospect 24 **Open Leads** Leads 61 Application In Progress Enrollment 2112 Appointment 2 Application Declined 29 5264 Followup 24% Closed 1017 10 Commitment 154 Enrolmen Total 8676 Declined Closed Opportunities

Sales Status Definitions

**2020 AEP**- Any beneficiary that requests information for the following AEP October 15<sup>th</sup>-December 7<sup>th</sup>.

<u>Aging-in</u>- This is a lead that will not be enrolling for at least three months.

<u>Seminars-</u> Agents can see the number of prospects and members that have been booked into their seminars.

Apps Rec'd by Agent- Applications processed by the Agent once entered into the system, but have not been verified by enrollment yet. Clear Spring

App Received by HP- Enrollments that have not been audited by the enrollment team yet.

- <u>Enrl Accepted</u> An Agent's book of business (members assigned to them) is reflected in this section. Applications loaded into the enrollment system and sent to CMS.
- <u>Enrl Denied</u> Applications denied by the enrollment department or CMS.
- <u>Enrl Incomplete</u> Applications that are rejected by enrollment due to an error will show in this section.
- Enrl Incomplete Resolved All resolved applications that have been corrected need to be marked Incomplete Resolved. That will notify the enrollment department that they can continue to process the application.
- <u>Non-Consent</u> Leads that do not want to be contacted. Agents cannot contact anyone in this section by phone. They can only be contacted in writing.

| Status           | Count |
|------------------|-------|
| Enri Incomplete  | 1     |
| Enrl Pending CMS | 5     |
| Enrl Accepted    | 894   |
| Enrl Denied      | 50    |

**Clear Spring** 

Health

#### Lead Screen Tabs

Sales Notes

Application History Er

Enrollment Transactions

bns Literature Requests

quests Audit Trail

- <u>Sales Notes</u>- Agents should enter a general note in the system each time contact is made with the prospect or member including a summary of the call.
- Application History- This tab will only show once an enrollment application is entered.
- Enrollment Transactions You can see all of the CMS transactions with the enrollment application on this tab.
- <u>Uploaded Documents</u>- When you upload your SOA and enrollment form, you will see them here.
- Audit Trail- Whenever a note is placed in the system or a re-assignment occurs, the Cirrus system will notate who made the change and when.

#### Literature Requests

Enrollment Kits can be ordered through the Shopping Cart, under Tools for Success – then Agent Resources

You can also request literature to be sent directly to a prospect by clicking the Send Literature button on the lead profile page.

Appointment: non

Uploaded documents

Follow-up: non Sales Status

File name

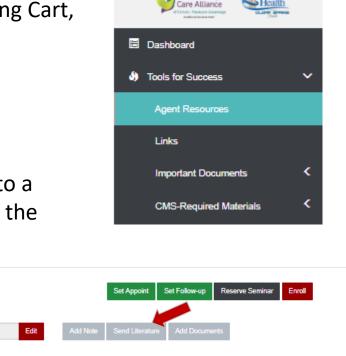

User Added

Date Added

No matching records found

Туре

**Clear Spring** 

Healt

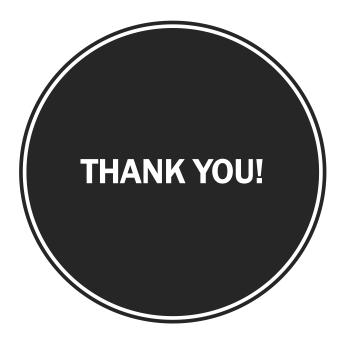

# Clear Spring Health

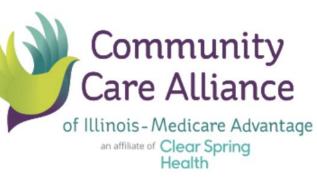

S

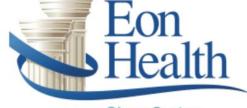

an affiliate of Clear Spring Health